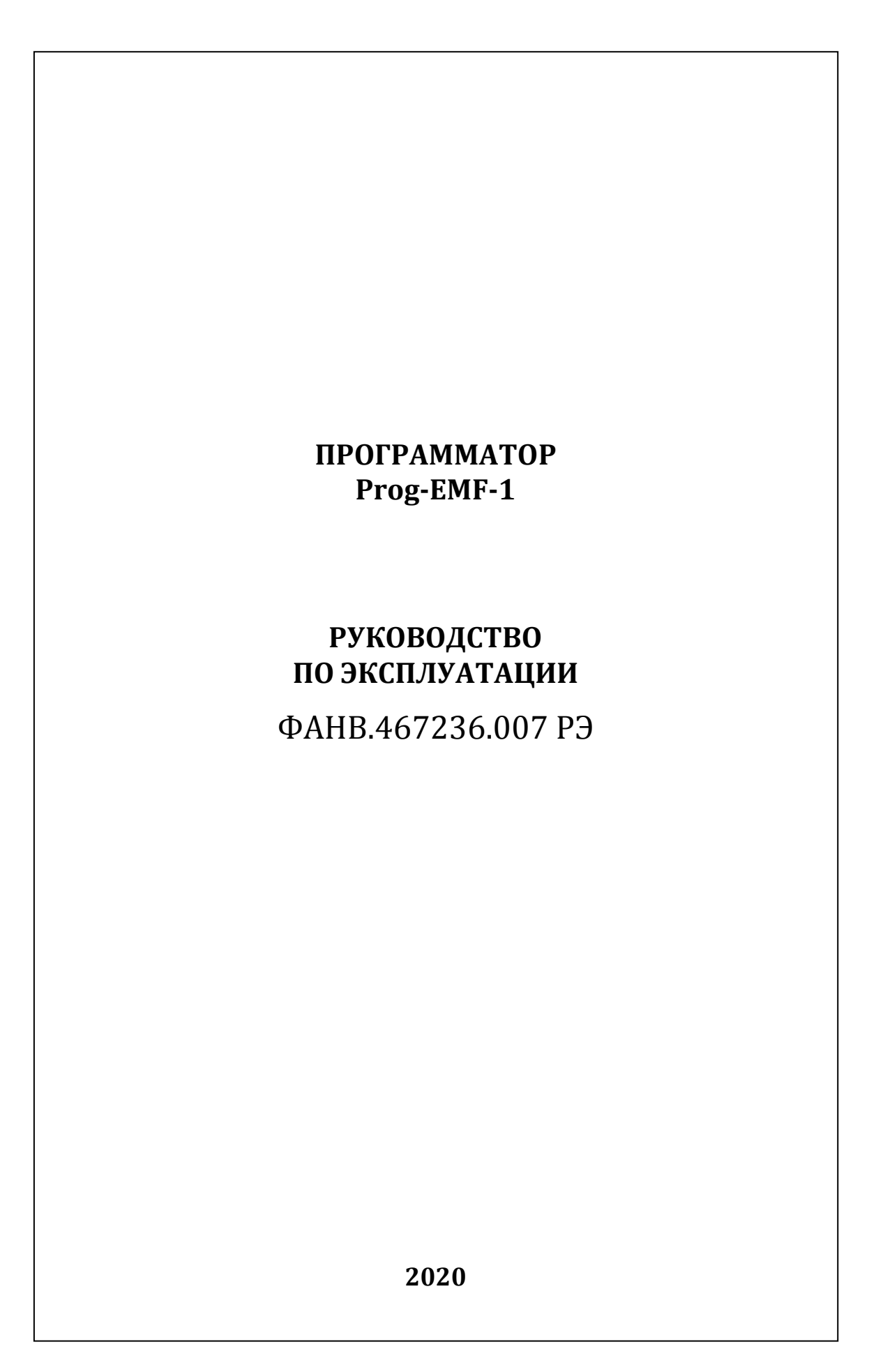

# **ОГЛАВЛЕНИЕ**

<span id="page-1-0"></span>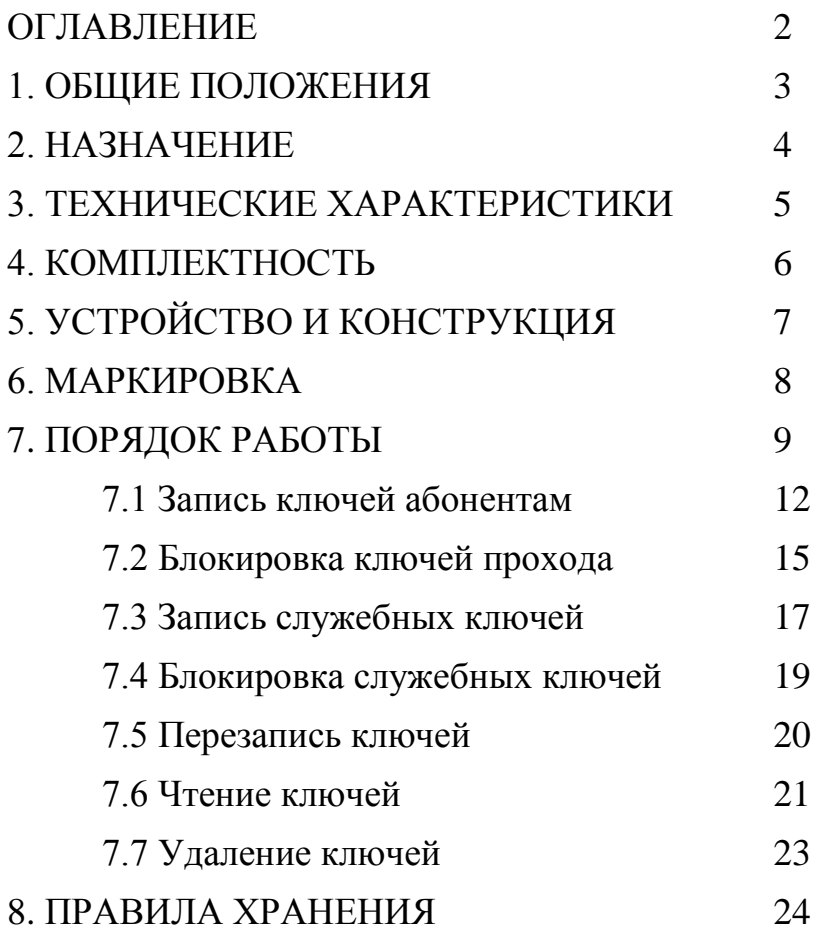

# **1. ОБЩИЕ ПОЛОЖЕНИЯ**

<span id="page-2-0"></span>1.1 Настоящее руководство по эксплуатации (РЭ) предназначено для ознакомления с возможностями, техническими характеристиками, правилами установки и эксплуатации программатора Prog-EMF-1.

1.2 К работе с программатором Prog-EMF-1 допускается персонал, имеющий допуск не ниже третьей квалификационной группы электрической безопасности, подготовленный в объеме производства работ, предусмотренных эксплуатационной документацией в части монтажных работ и подключения блока питания к сети переменного тока 220 В.

В данном РЭ используются следующие сокращения:

- АРМ автоматизированное рабочее место AWS-EM-1
- БВ блок вызова
- КФ конфигурационный файл
- ПО программное обеспечение
- ПС паспорт
- РЭ руководство по эксплуатации
- СДК сетевой домофонный комплекс
- ФД файл доступа

## **2. НАЗНАЧЕНИЕ**

<span id="page-3-0"></span>2.1 Программатор Prog-EMF-1 (далее программатор) предназначен для работы с ключами стандарта EMF (далее – ключи) с помощью персонального компьютера и установленной на нём программой AWS-EM-1.

2.2 Программатор обеспечивает обмен информацией между компьютером и ключами стандарта EMF. Позволяет выполнять операции чтения \ записи над ключами EMF при помощи программы AWS-ЕМ-1.

2.3 Программатор подключается к USB порту персонального компьютера с АРМом AWS-EM-1 с помощью кабеля USB A-B как показано на рис.1.

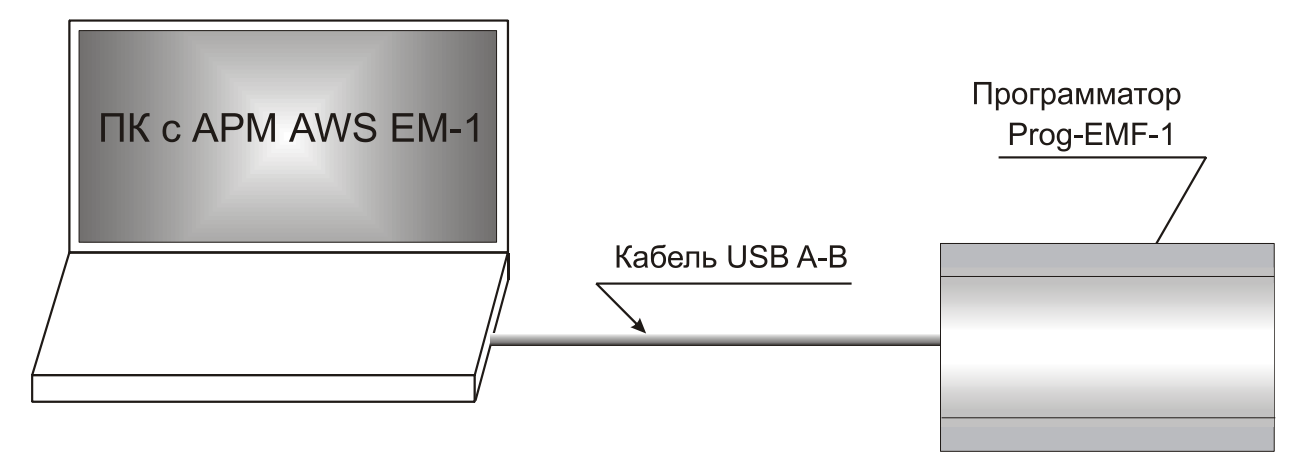

Рис.1 Подключение программатора к персональному компьютеру

# **3. ТЕХНИЧЕСКИЕ ХАРАКТЕРИСТИКИ**

<span id="page-4-0"></span>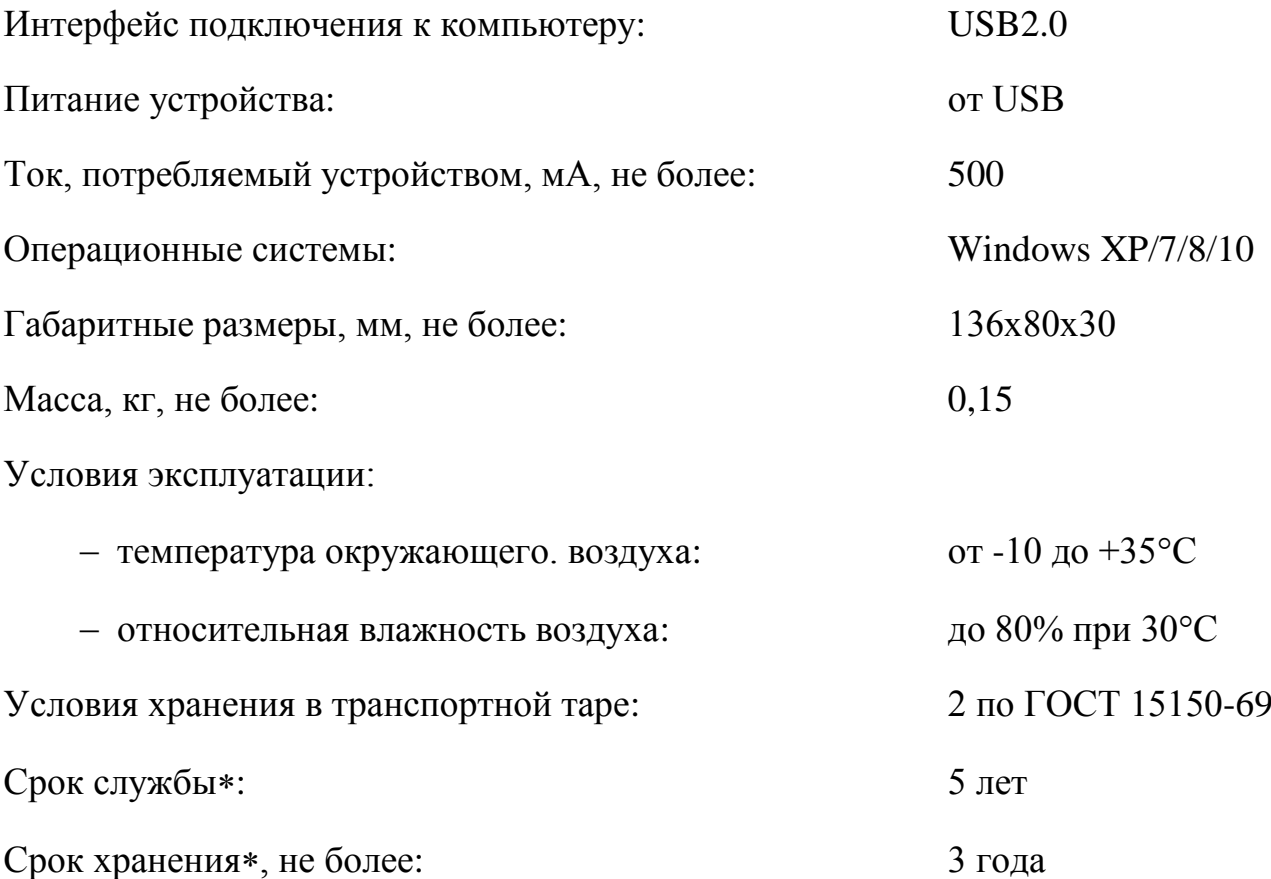

 Указанные ресурсы действительны при соблюдении потребителем требований действующей эксплуатационной документации.

# **4. КОМПЛЕКТНОСТЬ**

<span id="page-5-0"></span>Комплект стандартной поставки приведен в таблице 1.

# Таблица 1 – Комплект стандартной поставки

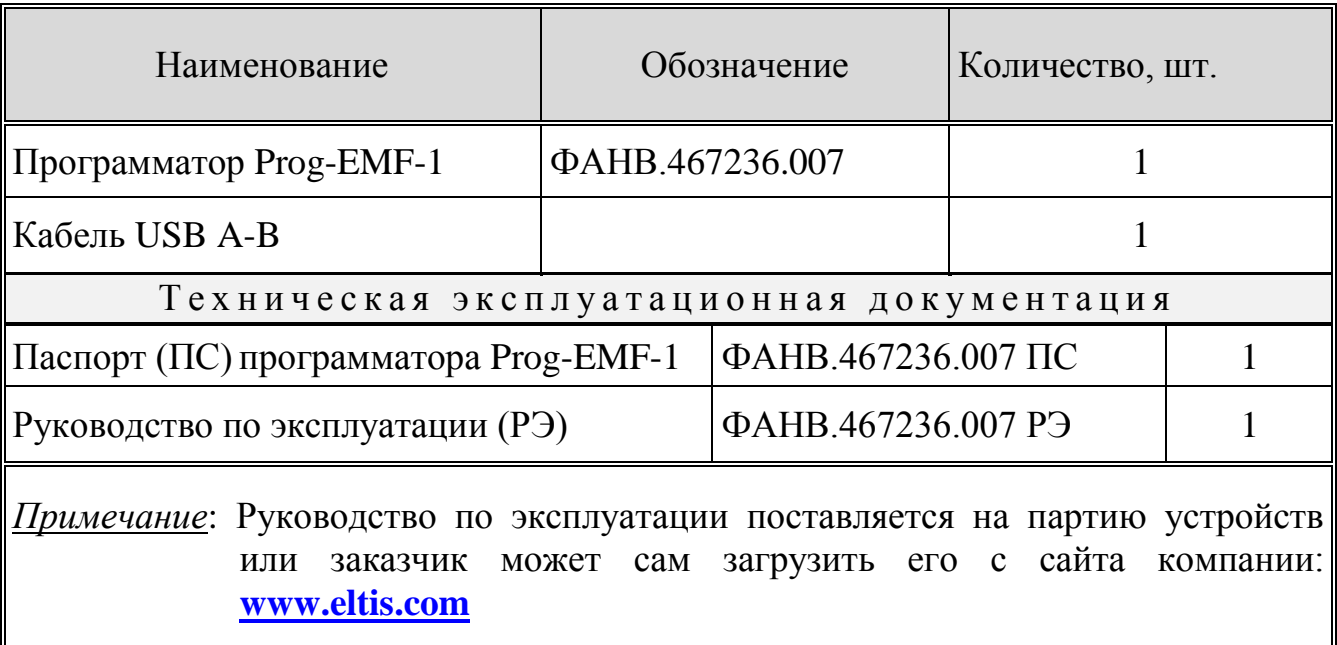

# **5. УСТРОЙСТВО И КОНСТРУКЦИЯ**

<span id="page-6-0"></span>Конструктивно программатор выполнен в корпусе из пластмассы 4-го класса опасности (малоопасный) по ГОСТ 12.1.007. Степень защиты изделия IP21. Корпус состоит из двух разъемных частей, основания и крышки. Крышка крепится к основанию двумя винтами, расположенными в углах по диагонали корпуса. В основании корпуса имеется секционно удаляемая стенка и окно для подвода кабелей внешних связей. Внутри корпуса установлена плата РЕ163 (рис.3). Внешний вид изделия показан на рисунке 2.

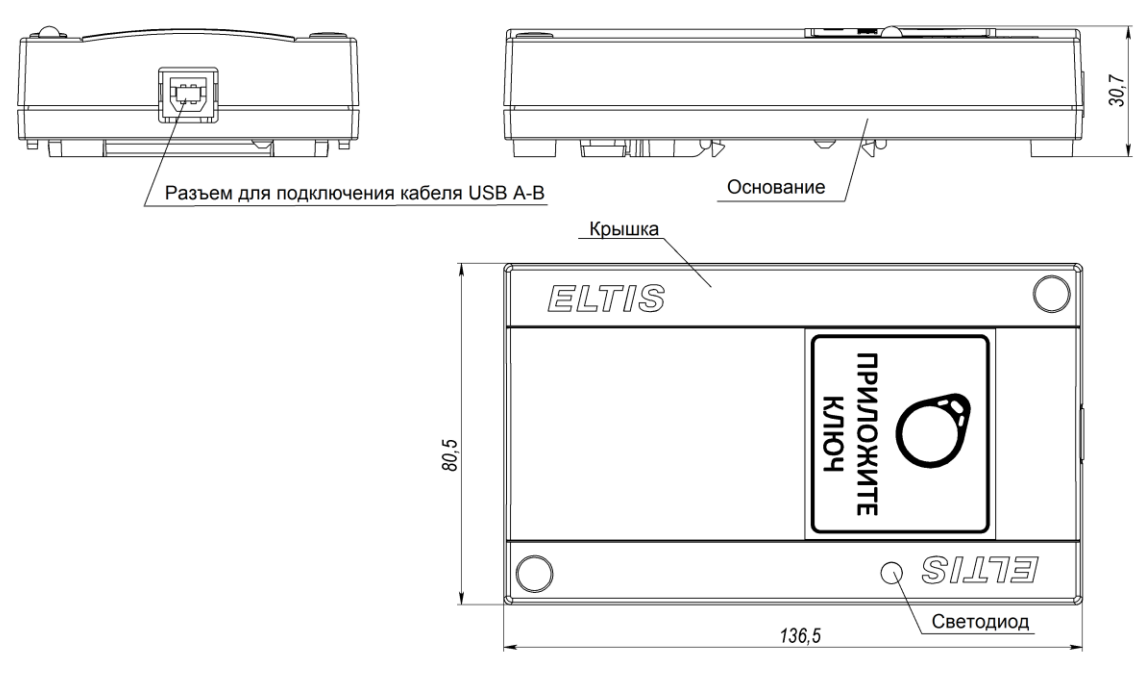

Рис.2 Внешний вид программатора

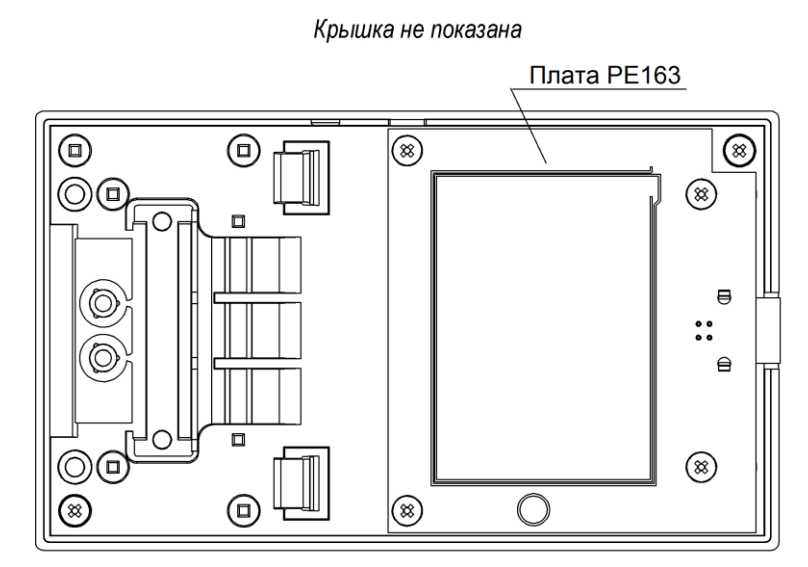

Рис.3 Вид программатора со снятой крышкой

#### **6. МАРКИРОВКА**

<span id="page-7-0"></span>Маркировка изделия выполнена на этикетке, закрепленной на тыльной стороне корпуса изделия, и содержит:

- товарный знак;
- наименование изделия;
- дату изготовления.

*Примечание*: Маркировка может быть выполнена на нескольких этикетках.

На плате устройства выполнена маркировка соединителей для подключения внешних соединительных линий, а также маркировка других элементов в соответствии с электрической схемой принципиальной блока.

### **7. ПОРЯДОК РАБОТЫ**

- <span id="page-8-0"></span> Подключить программатор к компьютеру с установленным на нём АРМ AWS EM-1 согласно рисунку 1.
- Запустить АРМ AWS EM-1. В меню «**Проектирование объекта**» выбрать команду «**Ввод, выбор объекта**». В появившемся списке объектов выбрать тот, с которым будет работать программатор.
- В строке главного меню АРМа в группе «**Работа с сетью**» выбрать команду «**Ключи и карты**»:

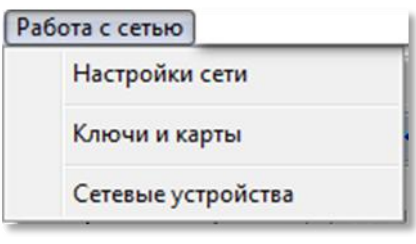

Рис.4

Появится окно «**Работа с сетью; Ключи и карты**»:

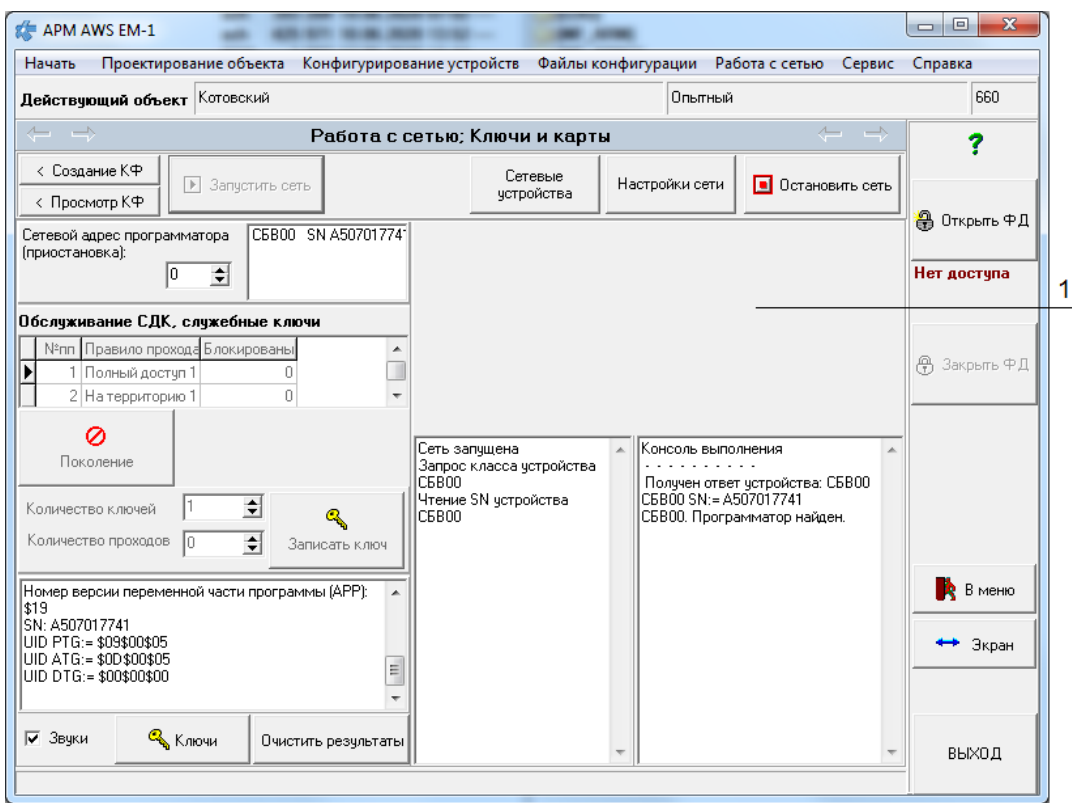

Рис.5

- Установить в окне (рис.5) сетевой адрес программатора равным «**0**».
- Нажать в окне (рис.5) кнопку «**Открыть ФД**». Появится окно, представленное на рисунке 6. Выбрать Файл доступа выбранного объекта.

|                                                              | Открыть файл с ключом безопасности                                  |                                                                            | $\mathbf{x}$                |
|--------------------------------------------------------------|---------------------------------------------------------------------|----------------------------------------------------------------------------|-----------------------------|
| <b>Папка:</b>                                                | LOG                                                                 | ←自合图▼                                                                      |                             |
| Недавние<br>места<br>Рабочий стол<br>Библиотеки<br>Компьютер | Имя<br><b>ФД_Администратор</b><br>ФД1_Администратор<br>ФД1_ключника | Дата изменения<br>27.04.2020 13:46<br>18.08.2020 11:23<br>18.08.2020 11:38 | Тип<br>Файл<br>Файл<br>Файл |
| Сеть                                                         | Ш                                                                   |                                                                            | <b>Открыть</b>              |
|                                                              | Имя файла:<br>Тип файлов:                                           | ▼<br>$\overline{\phantom{a}}$                                              | Отмена                      |

Рис.6 Пример

 При наличии подключения к сети, подключенного программатора и доступа администратора поз.1, указанная на рисунке 5, принимает вид (рис. 7):

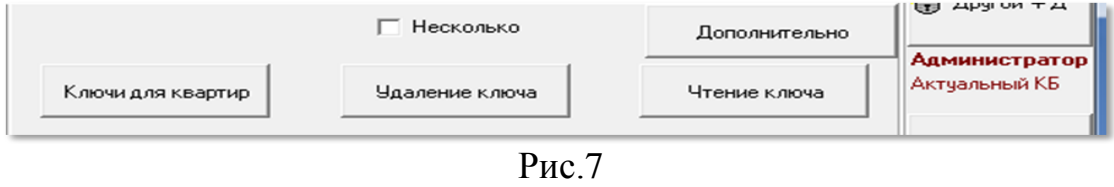

Отсутствие флага <sup>[ Heckonbko]</sup> обозначает, что кнопки «**Удаление ключа**» и «**Чтение ключа**» будет необходимо нажимать каждый раз перед процедурой удаления или чтения каждого ключа.

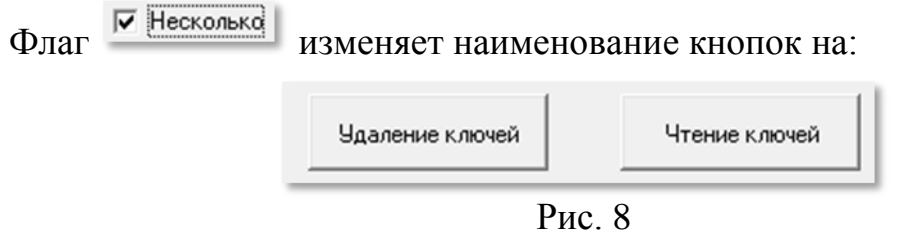

Кнопки «**Удаление ключей**» и «**Чтение ключей**» будут переводить программатор в режим ожидания ключа для повторения выбранной операции до момента отмены операции клавишей Esc или кнопкой **X** Отменить операцию с картой

# **ВНИМАНИЕ!**

По завершении одной операции после прикладывания ключа произойдёт задержка перед следующей операцией на количество секунд, указанное в таймауте «**задержка между ключами**» окна «**Настройки сети**».

Кнопка «**Дополнительно**» (рис.7) открывает окно дополнительных административных функций для администратора и оператора. Для ключника и при общем доступе эта кнопка не будет видна.

 Для работы с ключами: запись, удаление, блокировка, чтение – создается рабочее место **ключника**. Для этого оператор (или администратор) создает **ФД ключника** и подготавливает программатор для работы ключника с ключами данного конкретного объекта.

Ключник, используя свой ФД, заходит в режим работы с ключами. Окно ключей и карт (рис.5, поз.1) изменится, в нём появятся кнопки работы c ключами:

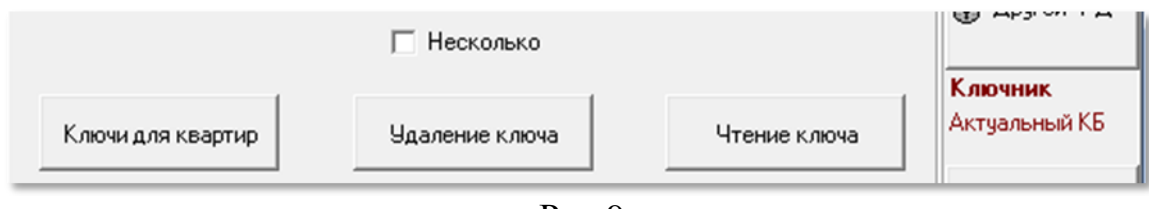

Рис.9

- Кнопка «**Ключи для квартир**»: для выполнения операций записи ключей.
- Кнопка «**Удаление ключа**»: для выполнения операций удаления ключей.
- Кнопка «**Чтение ключа**»: для выполнения операций чтения ключей.
- Операции блокировки ключей выполняется в соответствии с п.п. 7.2 и 7.4 настоящего РЭ.

#### **7.1 Запись ключей абонентам**

<span id="page-11-0"></span>Нажать кнопку «**Ключи для квартир**» (рис.9). Появится окно со списком абонентов: рисунок 10 (пример) – и окно «**Ключи**»: рисунок 11.

Окно «**Ключи**» так же может быть открыто из окна «**Работа с сетью; Ключи и карты**» (рис.5) нажатием кнопки  $\mathbb{R}$  Ключи .

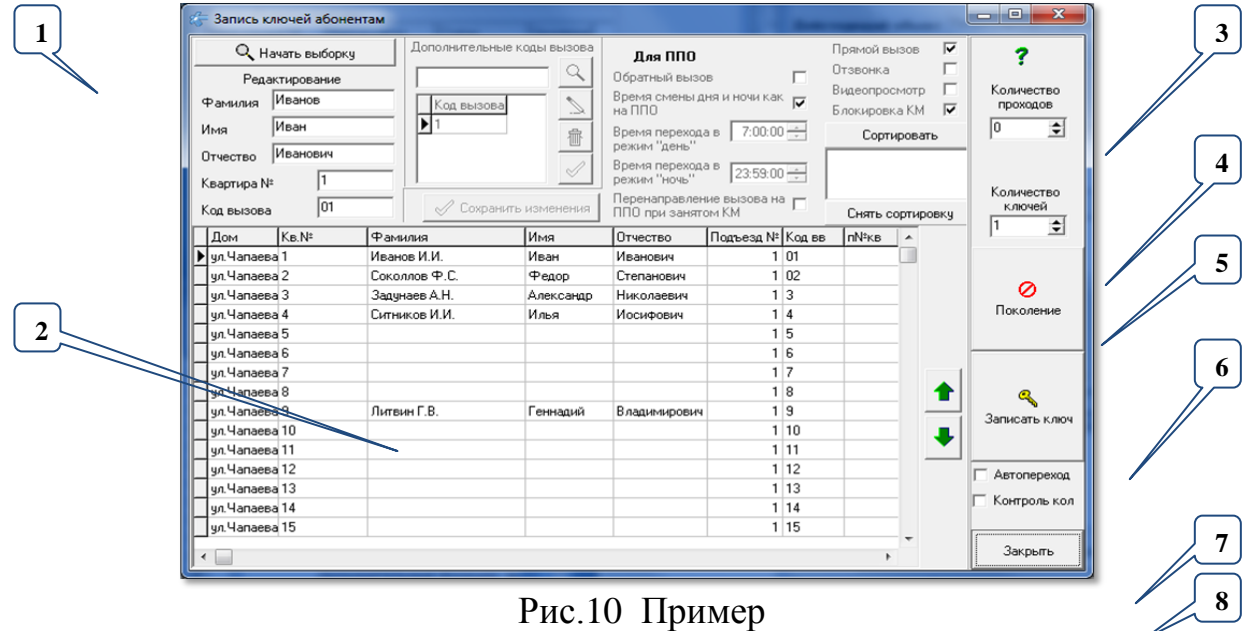

Рис.10 Пример

Окно «**Запись ключей абонентам**» (рис.10) содержит:

- **Поз.1** большая левая часть окна служит для поиска и выбора абонента.
- **Поз.2** таблица со списком абонентов. Абонента в ней можно найти через выбор по условиям, перемещением по списку и через позиционирование по прочитанному ключу.
- **Поз.3-8** служат для обеспечения записи ключей выбранному абоненту и для блокировки потерянных ключей абонента.

Окно «**Ключи**» (рис.11) содержит:

- **Поз.1** содержит кнопку «**Найти**» для поиска ключа во всех таблицах БД.
- **Поз.**2 таблица ключей прохода абонента квартиры, которая активна в данный момент в окне записи ключей абонентам (рис.10).
- **Поз.**3 таблица служебных ключей для правила прохода, активного в данный момент в окне «**Ключи и карты**» (рис.5).
- **Поз.**4 общее количество ключей, введённых га всём объекте.
- **Поз.**5 содержит поле «**Уникальный номер ключа**» или серийный номер ключа, представляющий его шестнадцатеричное значение. В данное поле номер можно вводить с клавиатуры, двойным кликом в таблицах поз.2 и 3 или нажатием любой клавиши в таблицах поз.2 и 3.
- **Поз.6** содержит «**Метку ключа**». Признак, отличающий один ключ от другого для данной квартиры или данного правила прохода. Устанавливается

автоматически при записи ключа и не проверяется на уникальность. Эту метку можно изменить вводом с клавиатуры с дальнейшим сохранением метки кнопкой «**Подтвердить**» (поз.7).

- **Поз.7** кнопка «**Подтвердить**» служит для сохранения метки ключа.
- **Поз.8** представляет кнопку «**Перезапись**» для ключей прохода.
- **Поз.9** представляет кнопку «**Перезапись**» для служебных ключей.

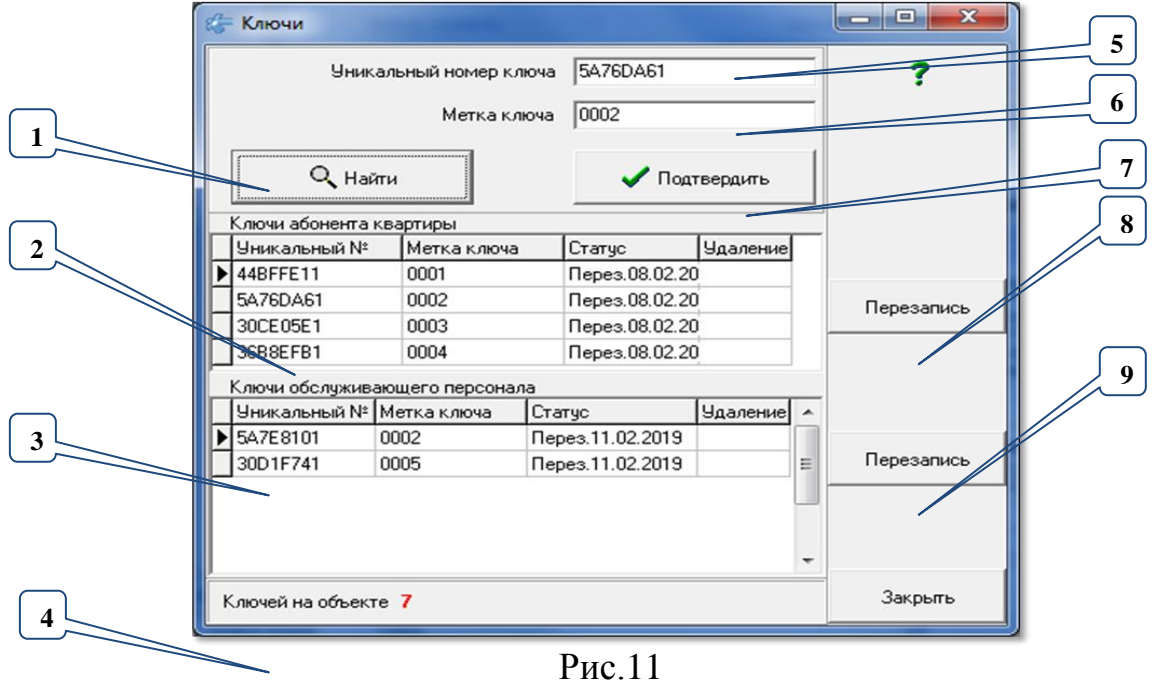

**Запись** ключей прохода можно делать поквартирно – для одной выбранной квартиры, а можно осуществлять групповую запись, когда нужно записать определённое количество ключей нескольким квартирам подряд. При этом список квартир может иметь только несколько выбранных квартир или отсортирован в любом порядке.

Для групповой записи ключей надо предварительно выставить флаги:

установить флаг автоперехода (поз.7 рис.10):

- автопереход на следующую по порядку квартиру после записи установленного количества ключей разрешен;

**-** автоперехода не будет, текущая квартира останется текущей.

Для того, чтоб записать на квартиру не менее заданного количества ключей, необходимо:

 установить флаг «**Контроль кол**» (поз.8 рис.10) – контроль количества записанных на квартиру ключей:

- включен, попытки записи ключей на квартиру будут предлагаться до тех пор, пока общее количество ключей на квартиру не достигнет заданного количества;

 $\Box$  - отключен, будут записываться ключи в количестве, не зависимо от уже имеющихся.

После выставления флагов можно перейти к установке параметров записи ключей.

- Выделить в списке квартиру, для которой будет создан ключ прохода.
- Установить количество проходов (поз.3 рис.10), которое разрешено данному ключу. Значение «**0**» означает неограниченное количество проходов.
- Установить значение количества ключей (поз.4 рис.10). Оно определяет то максимальное количество ключей, которое может быть записано для выделенной квартиры в данном сеансе записи ключей.
- Нажать кнопку «**Записать ключ**» (поз.6 рис.8). Программатор перейдёт в режим ожидания:

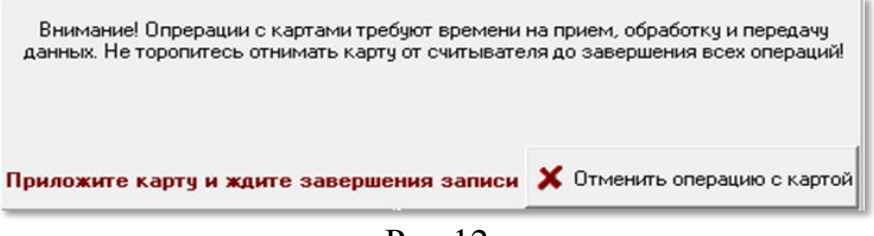

Рис.12

 Приложить ключ к считывателю программатора. Запись ключа подтверждается сообщением о его серийном номере и записи сектора.

| Абонент Литвин                                   |                                                                                                    |   |
|--------------------------------------------------|----------------------------------------------------------------------------------------------------|---|
| Ключ прохода.<br>Ключ прохода.<br> Ключ прохода. | ,,,,,,,,,,,,,,,,,,,,,,<br>Запись ключей для квартиры<br>по достижению количества записанных<br>ключей: Зил.<br> Квартира 9.<br>Ключ прохода<br>Устройство готово к работе с ЕМС.<br>ROOM=080400FFFF00<br>ПРИЛОЖИТЕ КАРТУ ДЛЯ ЗАПИСИ<br>ІКЛЮЧА<br>Сектор записан<br>SN 5A76DA61<br>Осталось записать 2 ключей прохода. | Ξ |

Рис.13

В окне ключей квартиры (рис.11) появится строка с информацией о записанных ключах. К одному имеющемуся ключу было записано ещё три.

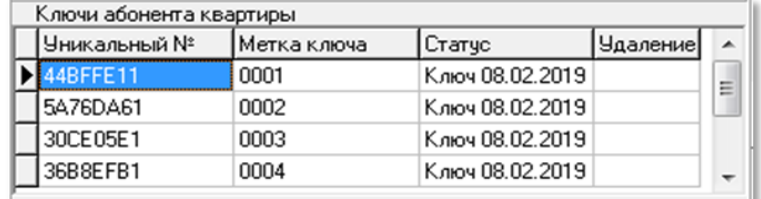

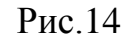

«**Метка ключа**» – признак, отличающий один ключ от другого.

**«Статус»** в данном поле указывается, когда произведена запись с помощью АРМа.

#### **7.2 Блокировка ключей прохода**

<span id="page-14-0"></span>В процессе обслуживания сетевого домофонного комплекса (СДК) появляется необходимость заблокировать потерянные или нежелательные ключи, обезопасив квартиру от возможности использования этих ключей посторонними лицами. Особенность этой блокировки заключается в отсутствии ключей, которые нужно заблокировать.

Поэтому **операции по блокировке отсутствующих ключей производятся над оставшимися ключами**, предоставленными жильцом квартиры или представителем обслуживающего персонала ключнику. Операция осуществляется через увеличение **номера поколения** для данной квартиры и перезапись ключей, если эта операция возможна. Если перезапись невозможна, то для блокировки отсутствующих ключей необходимо увеличить номер поколения и изготовить новые ключи операцией «**запись ключа**».

После операции перезаписи, при первом прикладывании ключа с увеличенным номером поколения к БВ, информация о поколении будет добавлена в БВ, **только если его конфигурационный файл (КФ) это позволяет**. Если в КФ не зарезервировано место для поколения, то для всех БВ, которые предоставлены данной квартире или обслуживающему персоналу для прохода, нужно будет перезаписывать их КФ.

Ключ, не прошедший процедуру перезаписи, заблокируется сразу после прикладывания его к БВ, в котором поколение было увеличено приложенным ключом с увеличенным номером поколения или записью нового КФ.

*Внимание!* **Данную процедуру нужно производить именно через перезапись ключа, иначе он будет заблокирован как копия.**

Для выполнения процедуры «**Блокировки**» необходимо:

- Выделить квартиру, для которой будет проводиться блокировка ключей. Ø
- Нажать кнопку «**Поколение**» (поз.5 рис.10). Появится окно приглашения (рис.15):

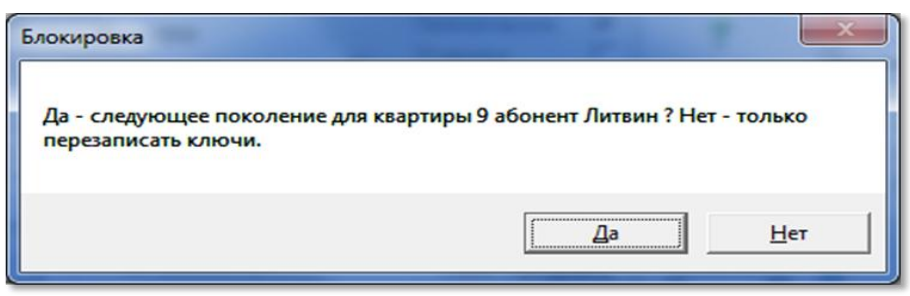

Рис.15

 Нажать кнопку «**Да**» (рис.15) и дождаться, когда программатор войдёт в режим ожидания. Ключи в окне ключей (рис.11) приобретут вид:

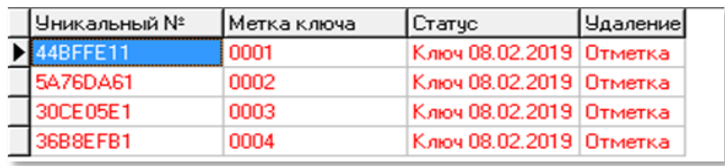

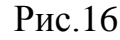

- Поочерёдно приложить имеющиеся ключи. Ключ необходимо держать у считывателя некоторое время (3..4 секунды) до появления сообщения в консоли «**ОТНИМИТЕ КАРТУ ОТ СЧИТЫВАТЕЛЯ!**».
- В случае успешной блокировки приложенного ключа на консоли выполнения должно отобразиться следующее:

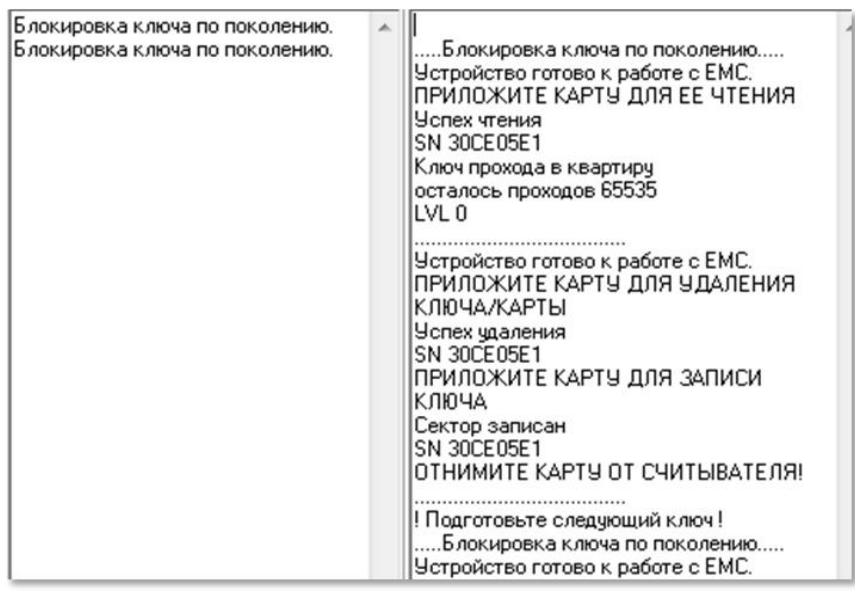

Рис. 17

По завершению блокировки ключа прохода в окне ключей квартиры (рис.11) появится информация о перезаписи приложенных ключей. Неперезаписанные ключи останутся помеченными красным, а номер блокировки абонента увеличится на 1.

| Название под. |  |              | Статус кв |             |                         |               | Прямой вв Блокированы |  |
|---------------|--|--------------|-----------|-------------|-------------------------|---------------|-----------------------|--|
| $J1-01$       |  |              |           | нет         |                         | <b>BbI30B</b> |                       |  |
|               |  | Уникальный № |           | Метка ключа | Craryc                  |               | Чдаление              |  |
|               |  | 44BFFE11     | 0001      |             | Ключ 08.02.2019 Отметка |               |                       |  |
|               |  | 5A76DA61     | 0002      |             | Перез.08.02.2019        |               |                       |  |
|               |  | 30CE05E1     | 0003      |             | Перез.08.02.2019        |               |                       |  |
|               |  | 36B8EFB1     | 0004      |             | Перез.08.02.2019        |               |                       |  |

Рис.18

Если операция блокировки ключа прохода прервалась или была проведена некорректно, о чем выдаст информацию консоль выполнения, а значение статуса ключа не изменится, требуется выполнить команду «**Перезапись**» (поз.8, рис.11).

### **7.3 Запись служебных ключей**

<span id="page-16-0"></span>В данном режиме ключник работает с областью «**Обслуживание СДК, служебные ключи**» (рис.19) основного окна ключей и карт (рис.5).

- **Поз.1** содержит таблицу со списком всех правил прохода для данного объекта. Если их нет, таблица будет неактивной.
- **Поз.2** кнопка блокировки по поколению ключей для правила прохода.

**Поз.3-5** предназначены для записи служебных ключей по правилам прохода.

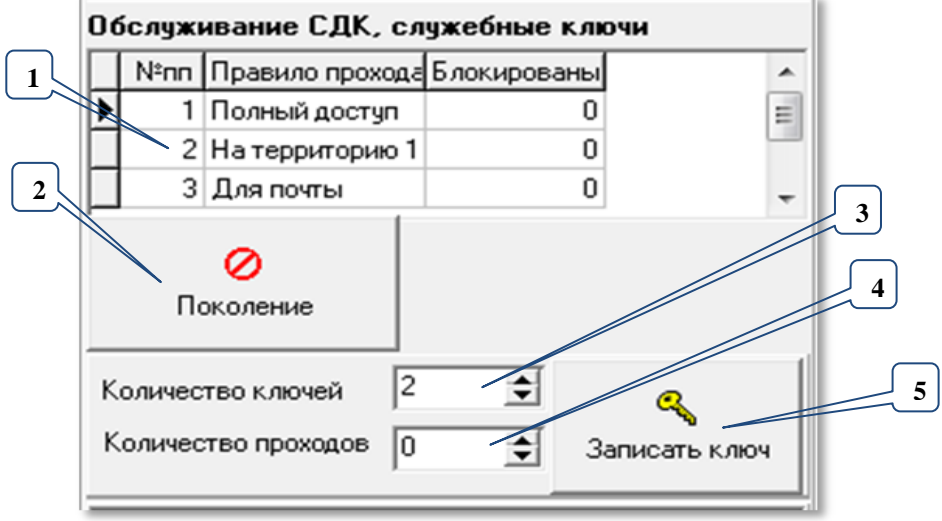

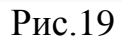

Для записи служебных ключей необходимо:

- Выбрать правило прохода. В нашем примере полный доступ.
- Установить количество служебных ключей, которое может быть записано в цикле без повторного нажатия кнопки «**Записать ключ**».
- Задать количество проходов, по выполнении которого доступ будет заблокирован. Значение «**0**» – неограниченное количество проходов.
- Нажать кнопку «**Записать ключ**» и дождаться, когда программатор войдёт в режим ожидания ключа:

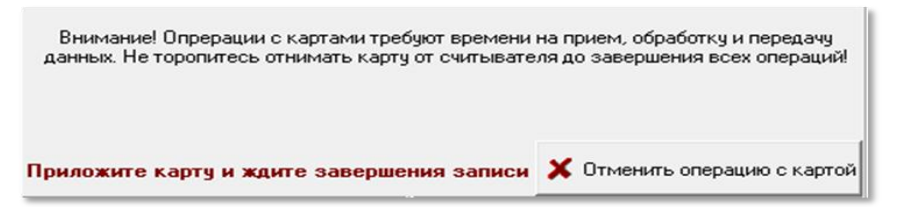

 Приложить ключ к считывателю программатора. Запись ключа подтверждается сообщением о его серийном номере и записи сектора (рис.20).

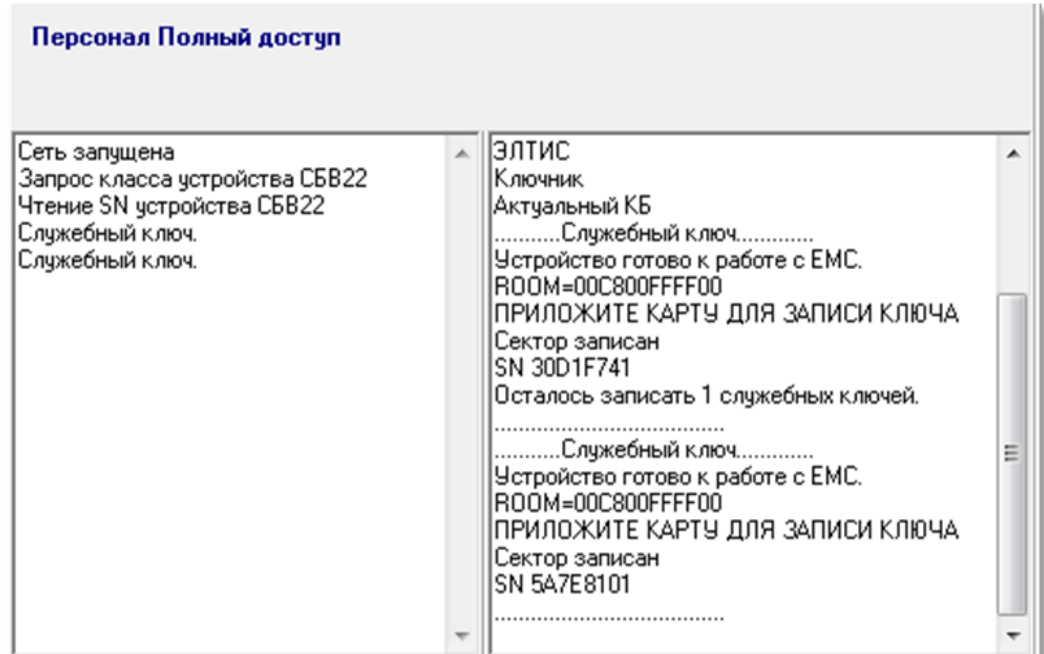

Рис.20

 В окне ключей квартиры (рис.11) появится строка с информацией о записанных ключах (рис.21).

| Ключи обслуживающего персонала |      |                 |              |   |  |
|--------------------------------|------|-----------------|--------------|---|--|
| Чникальный № Метка ключа       |      | Craryc          | Удаление   А |   |  |
| <b>ND1F741</b>                 | 0001 | Ключ 08.02.2019 |              |   |  |
| 5A7E8101                       | 0002 | Ключ 08.02.2019 |              | Ξ |  |
|                                |      |                 |              |   |  |

Рис.21

### **7.4 Блокировка служебных ключей**

<span id="page-18-0"></span>Данная функция применяется в том случае, когда один или несколько служебных ключей потеряны или нежелательны и требуется обезопасить СДК от возможности использования кем-либо этих ключей.

Необходимо:

 Нажать кнопку «**Поколение**» (см. рис.19, поз.2). Появится окно приглашения (рис 22).

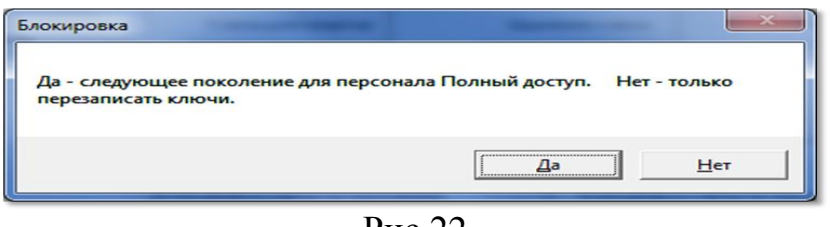

Рис.22

- Нажать кнопку «**Да**» и дождаться, когда программатор войдёт в режим ожидания ключа.
- Поочерёдно приложить имеющиеся ключи. Держать ключ у считывателя некоторое время (3..4 секунды) до появления сообщения в консоли «ОТНИМИ-ТЕ КАРТУ ОТ СЧИТЫВАТЕЛЯ!».
- В случае успешной блокировки приложенного ключа на консоли выполнения должно появиться сообщение (рис.23):

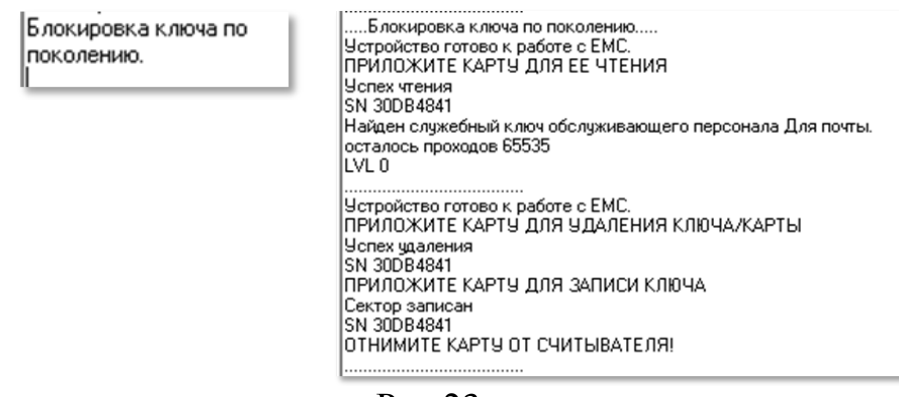

Рис.23

По завершению блокировки служебного ключа в окне ключей квартиры (рис.11) появится информация о том, что ключ перезаписан (рис.24):

| Ключи обслуживающего персонала |                          |      |                   |          |  |
|--------------------------------|--------------------------|------|-------------------|----------|--|
|                                | Уникальный № Метка ключа |      | <b>І Статче</b>   | Чдаление |  |
|                                | D 30DB4841               | 0001 | Перез. 11.02.2019 |          |  |
|                                |                          |      |                   |          |  |

Рис.24

Если операция блокировки служебного ключа прервалась или была проведена некорректно, о чем выдаст информацию консоль выполнения, а значение статуса ключа не изменится, требуется выполнить команду «**Перезапись**» для служебных ключей (рис.11, поз.9).

## **7.5 Перезапись ключей**

<span id="page-19-0"></span>Процедура перезаписи требуется для:

- 1) перезаписи ключа, который не прошёл процедуру блокировки утерянных ключей вместе с другими ключами во время смены поколения;
- 2) перезаписи ключа, если процедура блокировки или перезаписи была прервана;
- 3) для перезаписи ключа с ключа прохода на служебный ключ и наоборот.

#### **Для перезаписи квартирного ключа прохода**:

- Установить в таблице абонентов (рис.10) текущей строкой абонента, для которого будет записываться ключ.
- В окне ключей (рис.11, поз.8) нажать кнопку  $\frac{\text{The} \text{p} \cdot \text{B}}{\text{p} \cdot \text{p}}$  рядом с верхней таблицей.

#### **Для перезаписи служебного ключа**:

 установить в таблице правил прохода (рис.19) текущей строкой правило, для которого будет записываться ключ.

• В окне ключей (рис.11, поз.9) нажать кнопку Перезапись рядом с нижней таблицей ключей обслуживающего персонала.

Программатор должен перейти в режим ожидания:

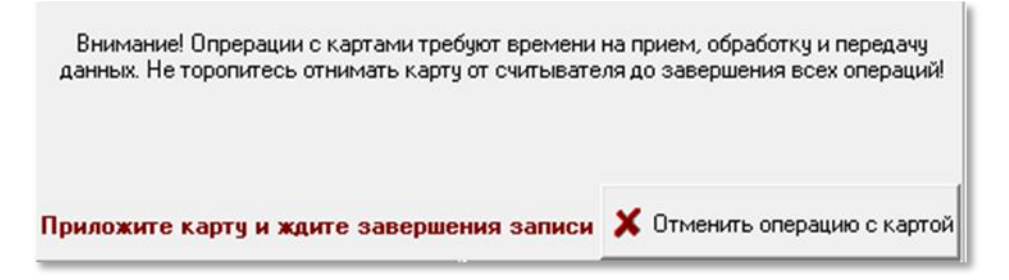

 Приложить ключ к считывателю программатора и держать, пока не появится  $\overrightarrow{0}$ сообщение «ОТНИМИТЕ КАРТУ ОТ СЧИТЫВАТЕЛЯ!

Если ключ не принадлежит данному объекту, процедура перезаписи будет прервана и в консоли будет выведено соответствующее сообщение.

#### **7.6 Чтение ключей**

- <span id="page-20-0"></span>Нажать кнопку «**Чтение ключа**» (рис.7).
- Дождаться режима ожидания ключа.
- Приложить ключ к считывателю.
- В случае успешного чтения приложенного ключа прохода на консоли выполнения (рис.5) отобразится:

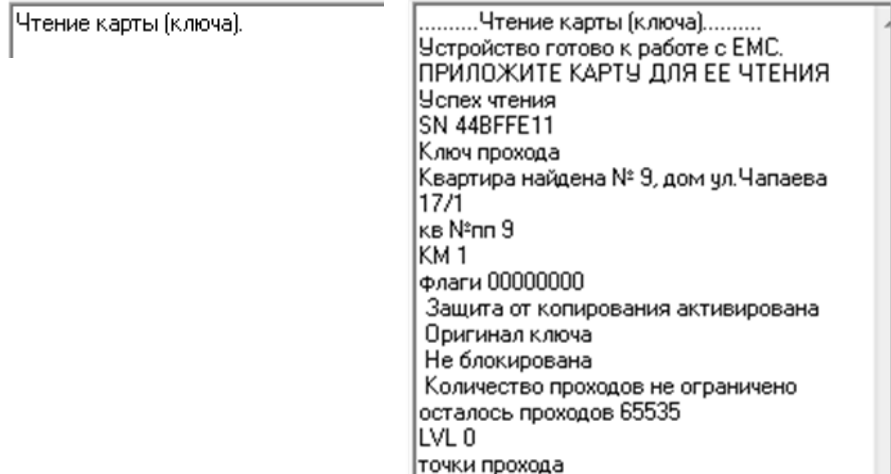

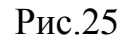

 В таблице абонентов окна записи ключей (рис.10 поз.2) прочитанный ключ позиционируется на строке квартиры 9:

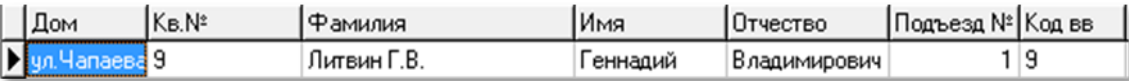

 В случае успешного чтения приложенного служебного ключа на консоли выполнения (рис.5) отобразится:

| Чтение карты (ключа). | Чтение карты (ключа)<br>Устройство готово к работе с ЕМС.<br>ПРИЛОЖИТЕ КАРТУ ДЛЯ ЕЕ ЧТЕНИЯ<br>Чепех чтения<br>SN 5A76DA61<br>Слчжебный ключ<br>Найдена трубка На территорию 1<br>трчбка №пп 2<br><b>Флаги 00000000</b><br>Защита от копирования активирована<br>Оригинал ключа<br>Не блокирована<br>Количество проходов не ограничено<br>осталось проходов 65535<br>LVL 0<br>точки прохода |  |
|-----------------------|----------------------------------------------------------------------------------------------------|--|
|                       | $\overline{\phantom{a}}$                                                                                                    |  |

Рис.26

 Изменится состояние окна ключей квартиры. В нем появится список ключей для найденной квартиры и список служебных ключей для данного правила прохода.

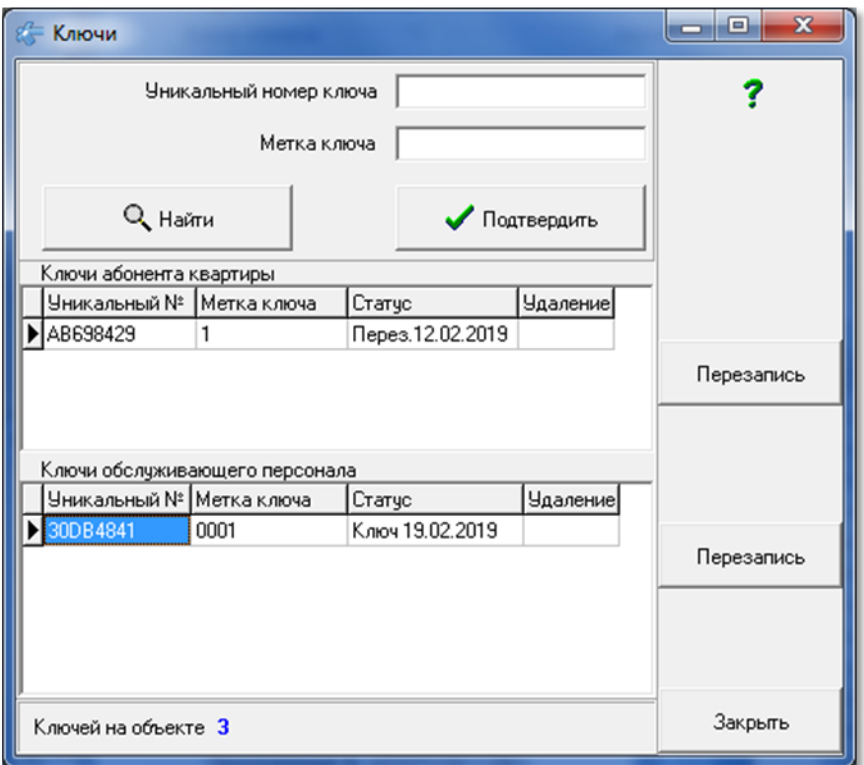

Рис.27

В нашем примере это кв.9 дома 17/1 по ул. Чапаева и ключ прохода на территорию 1.

**Ключ может быть прочитан или удалён только в том случае, если он принадлежит данному объекту.** Во всех остальных случаях ключ прочитан не будет.

В некоторых случаях считывание будет выдавать пояснительные сообщения:

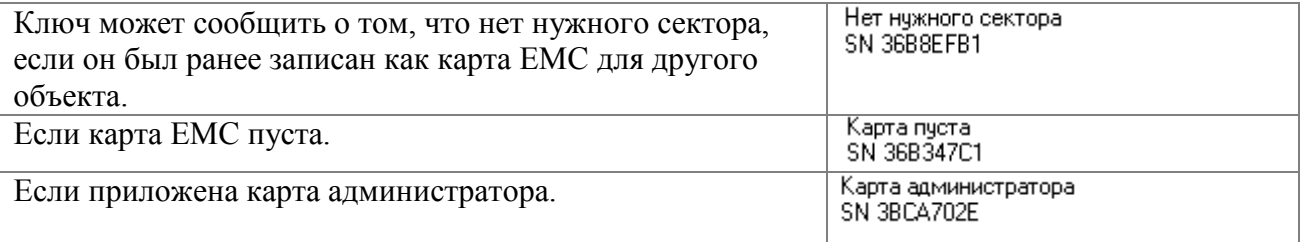

#### **7.7 Удаление ключей**

<span id="page-22-0"></span>Перед процедурой удаления ключа необходимо его прочитать, чтобы убедиться в том, что выбран нужный ключ.

*ВНИМАНИЕ! При удалении ключа, для записи на него ключа прохода или служебного ключа этого же объекта, следует воспользоваться процедурой перезаписи ключа. Иначе ключ будет заблокирован как несанкционированная копия.*

 Нажать кнопку «**Удаление ключа**» (рис.9). В окне ключей и карт появится запрос «**Удалить ключ**?» или «**Удалить ключи?**», если включен флаг «**Несколько**».

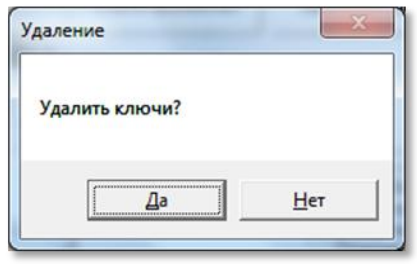

Рис.28

- Нажать «**Да**».
- Программатор войдёт в режим ожидания ключа.
- Приложить ключ для удаления.
- Появится сообщение успешного удаления ключа.

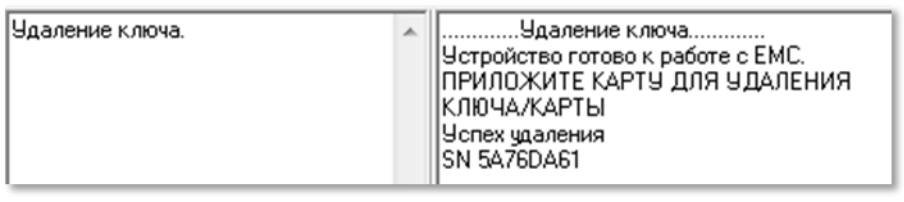

Рис.29

- Последовательно приложить следующие ключи, повторив предыдущие операции.
- Для прекращения удаления нескольких ключей нажмите клавишу **Esc** или кнопку «**Отменить операцию с картой**».

## **8. ПРАВИЛА ХРАНЕНИЯ**

<span id="page-23-0"></span>8.1 Условия хранения должны соответствовать условиям 1 ГОСТ 15150- 69.

8.2 Устройства должны храниться в упаковке.

8.3 В помещении должны отсутствовать пары агрессивных веществ и токопроводящей пыли.